# **Tutorial Pearltrees**

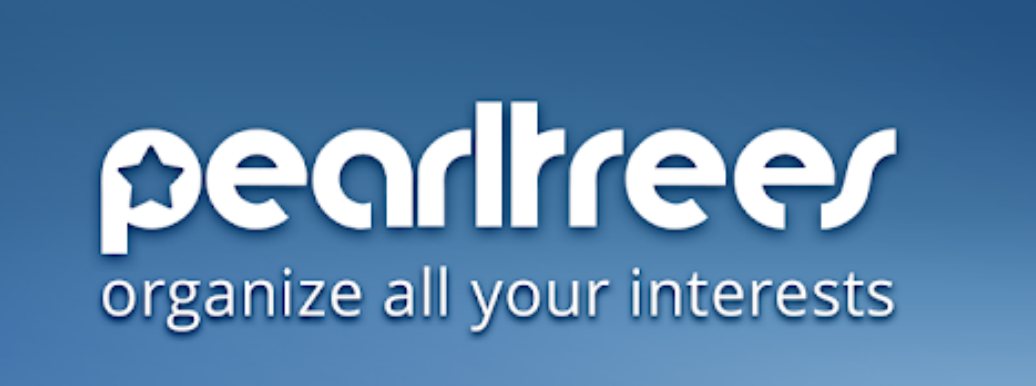

**José Aurelio Pina Romero (@pina\_agost)** pinamix@gmail.com www.pinae.es

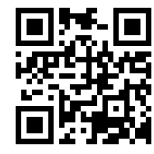

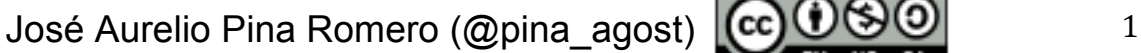

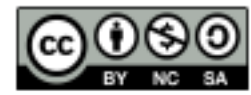

#### ÍNDICE

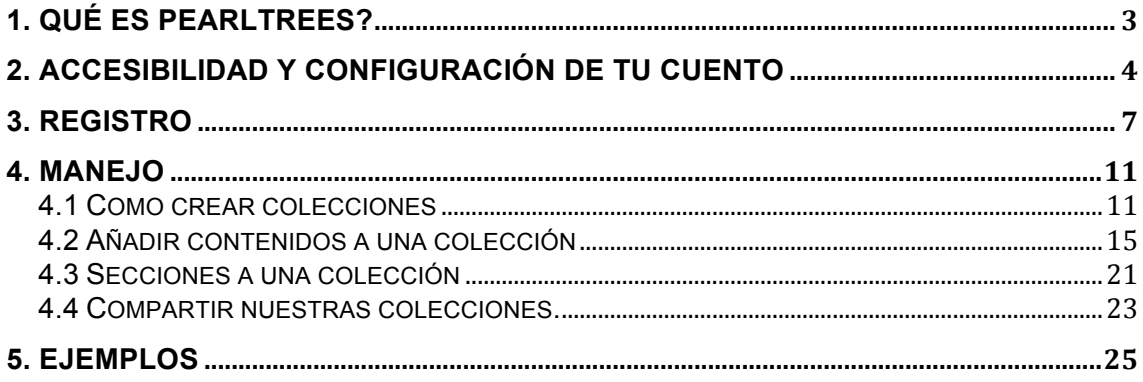

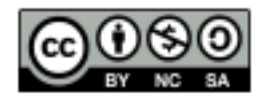

#### **1. Qué es pearltrees?**

Es una herramienta de curación visual y de colaboración que permite a los usuarios recopilar, organizar y compartir cualquier URL que encuentran en línea, así como subir fotos personales y notas de productos. Cuenta con una interfaz visual única que permite a los usuarios arrastrar y organizar URLs recogidas en unidades llamadas perlas que se pueden organizar más en una estructura jerárquica con Pearltrees, la nomenclatura de la compañía para las carpetas personalizadas que contienen perlas (URL). Los usuarios del producto también pueden participar en la curación social / colaborativa usando una característica llamada Equipos Pearltrees.

#### http://www.pearltrees.com

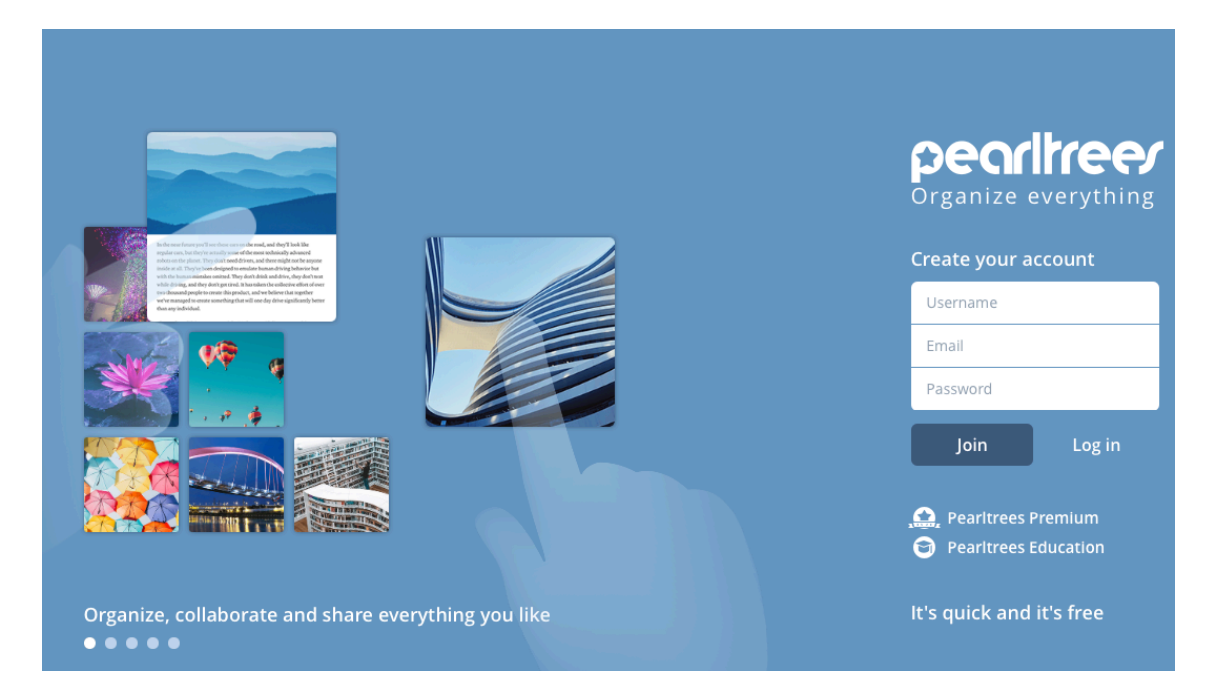

José Aurelio Pina Romero (@pina\_agost)  $\left[\left(\text{cc}\right) \cup \left(\text{C}\right) \right]$  3

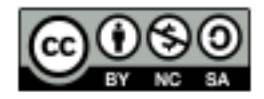

### **2. Accesibilidad y configuración de tu cuento**

Pealtrees se puede utilizar en versión escritorio (en cualquier ordenador de sobremesa) accediendo en su página e iniciando sesión con usuario y contraseña. La configuración del cuento solo está disponible en Castellano e Inglés.

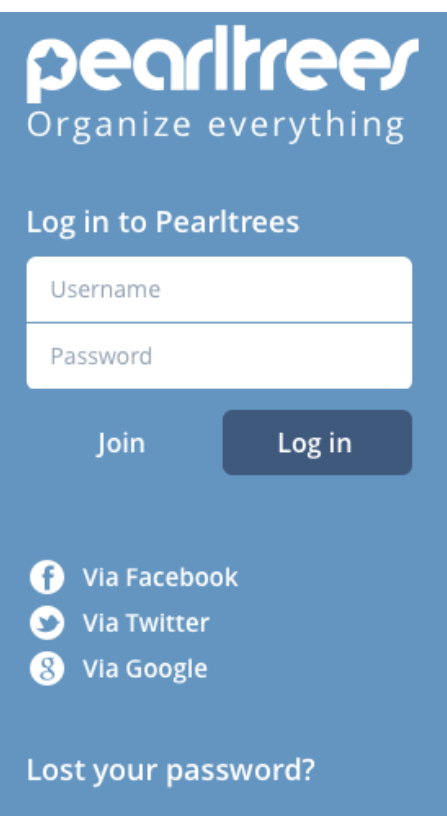

También es accesible en cualquier dispositivo móvil (teléfono móvil o tableta) a través de sus apps según sistema operativo.

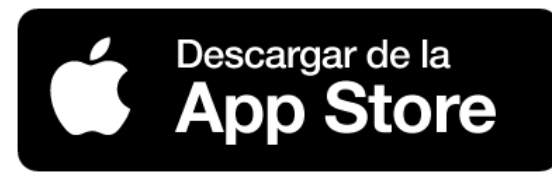

https://apps.apple.com/es/app/pearltrees/id463462134

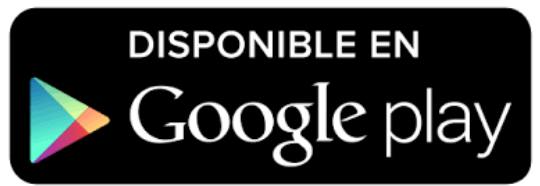

https://play.google.com/store/apps/details?id=com.pearltrees.androi d.prod&hl=se

José Aurelio Pina Romero (@pina\_agost)  $\left[\left(\text{cc}\right)\bigcup \left(\text{C}\right)\right]$  4

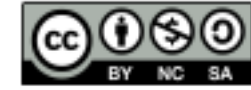

Accedemos a la herramienta introduciendo el usuario y la contraseña, y después haciendo un clic a "Log in"

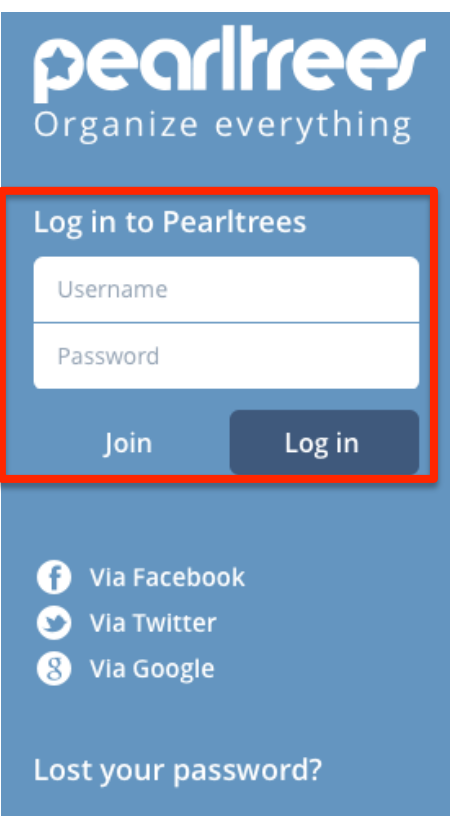

#### Apareixerà esta ventana:

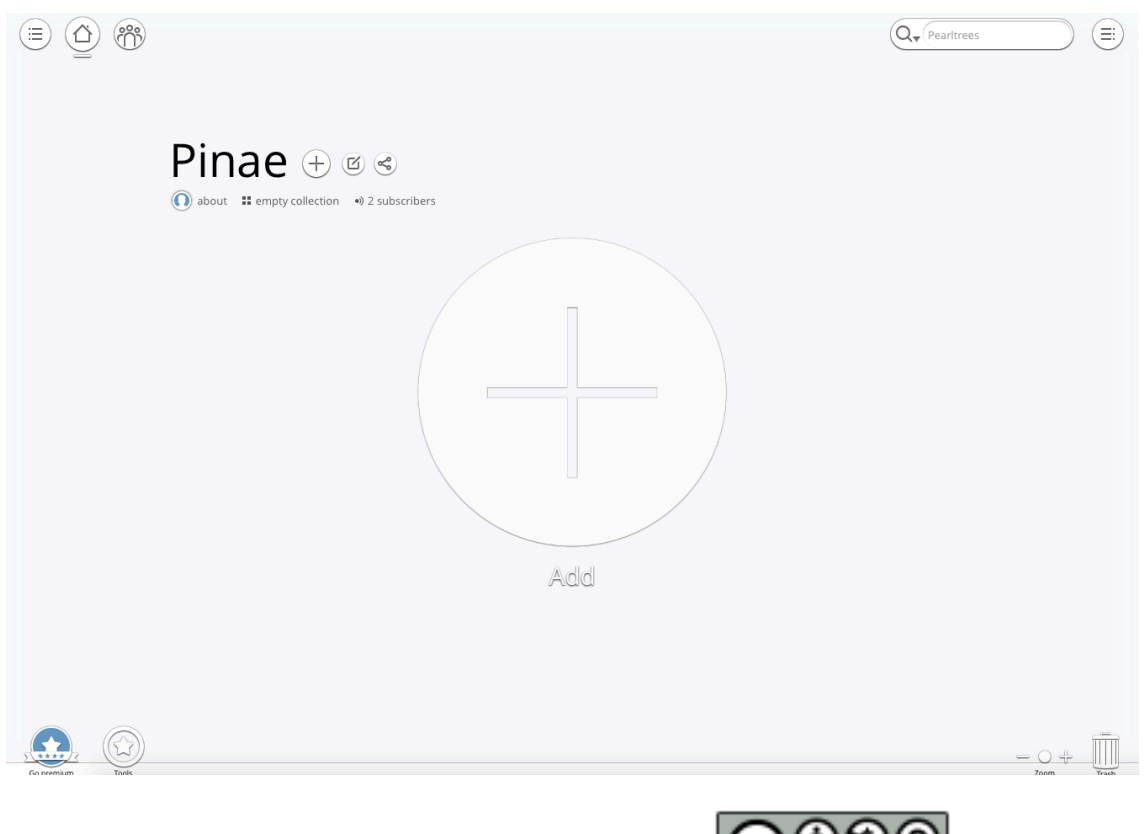

José Aurelio Pina Romero (@pina\_agost)  $\left[\frac{\text{cc}}{\text{C}}\right]\cup\left[\frac{\text{C}}{\text{C}}\right]$  5

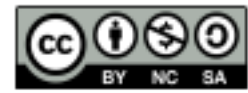

#### **Configuración de tu cuento**

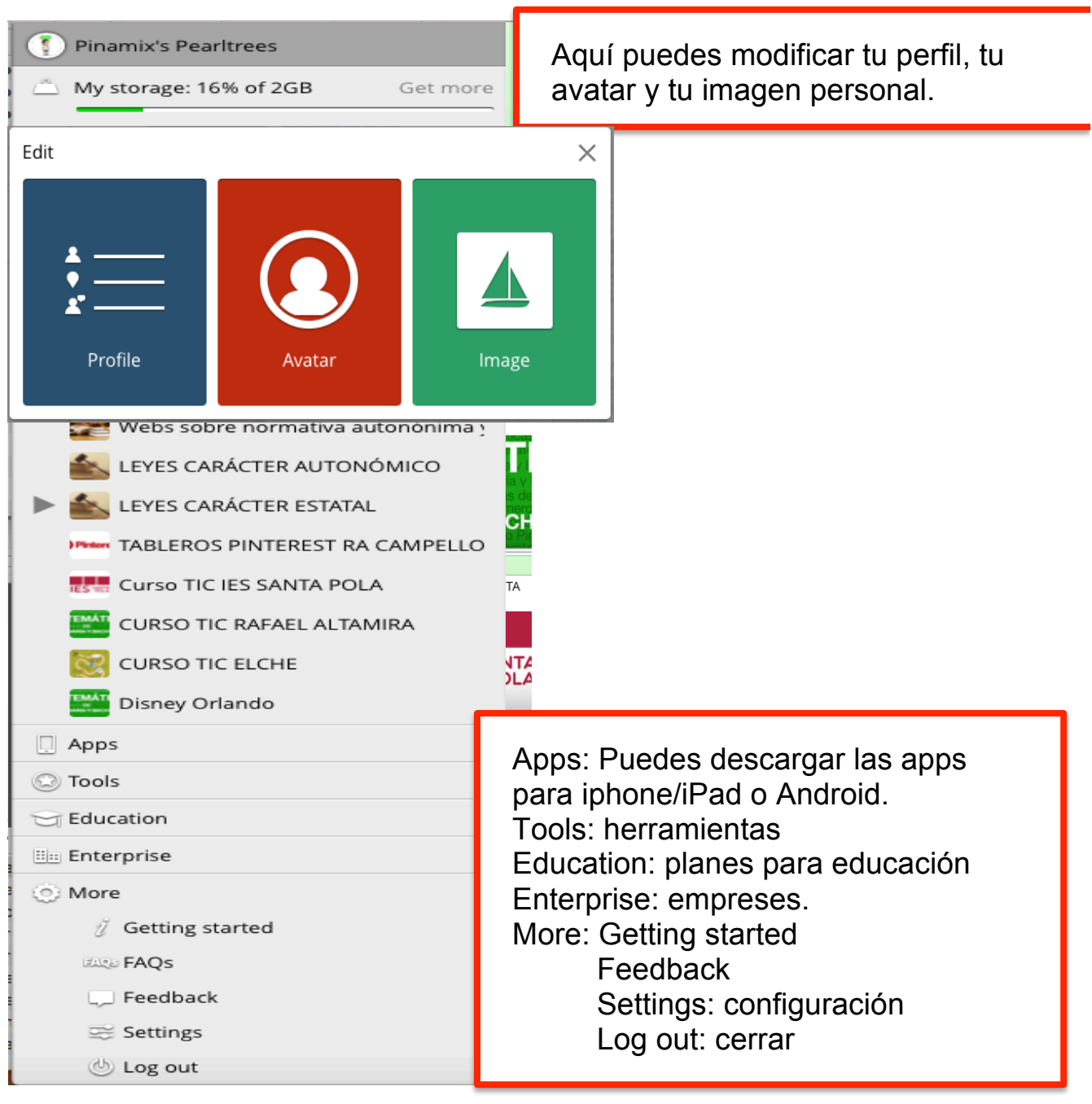

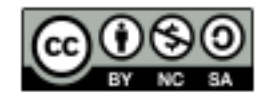

# **3. Registro**

Al ingresar a http://www.pearltrees.com nos encontraremos con la siguiente pantalla de inicio:

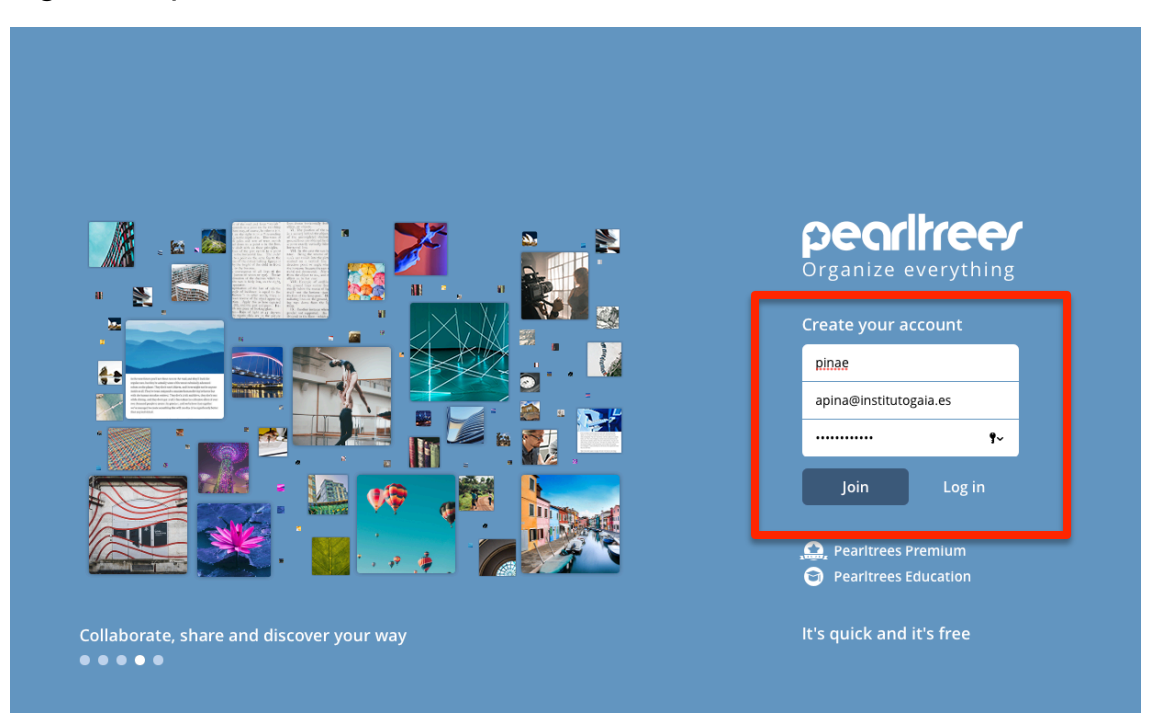

Para registrarnos tendremos dos opciones de registro; en ambos casos el resultado es el mismo:

a) A través de alguna cuenta que tengamos anteriormente creada en Twitter o Facebook.

b) Con nuestra dirección de mail. En ese caso, completaremos los tres campos:

- Username: es el nombre de usuario con el cual deseamos registrarnos en Pearltrees.

- Email: es nuestra dirección de correo electrónico.

- Password: es la contraseña que usaremos para ingresar.

Haremos clic en Join (unirse). La siguiente pantalla los propone 3 pasos para acabar el registro.

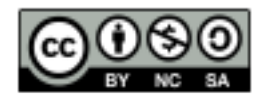

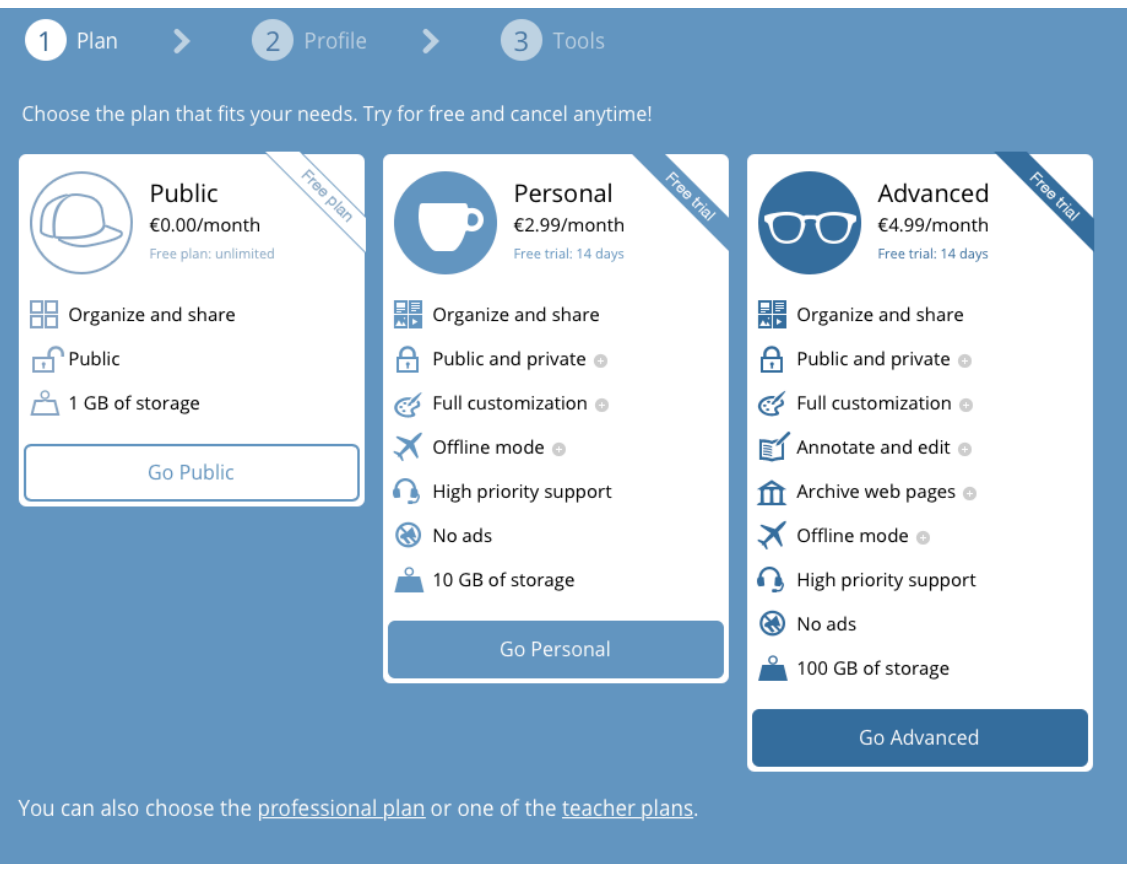

**1***: Plan*. Cogeremos el plan "Public", gratuito con determinadas restricciones.

**2:** *Profile.* Podremos incluir un nombre real y una breve biografía. Además elegir una imagen de perfil (Choose image). Al acabar tenemos que hacer clic en Save (guardar).

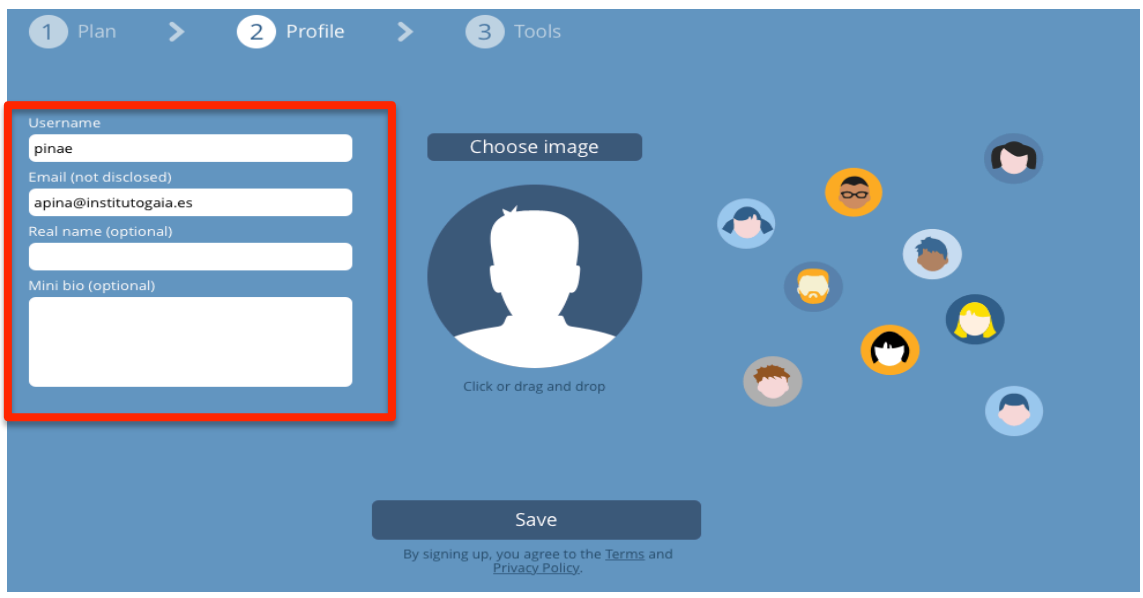

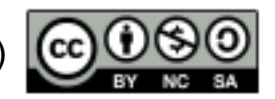

**3**: Propone instalar una extensión para el navegador. Las extensiones para navegadores son pequeñas aplicaciones o botones que nos permiten realizar funciones de manera muy sencilla. En este caso la extensión de Pearltrees permitirá agregar enlaces haciendo clic en un botón que se situará en la barra del navegador.

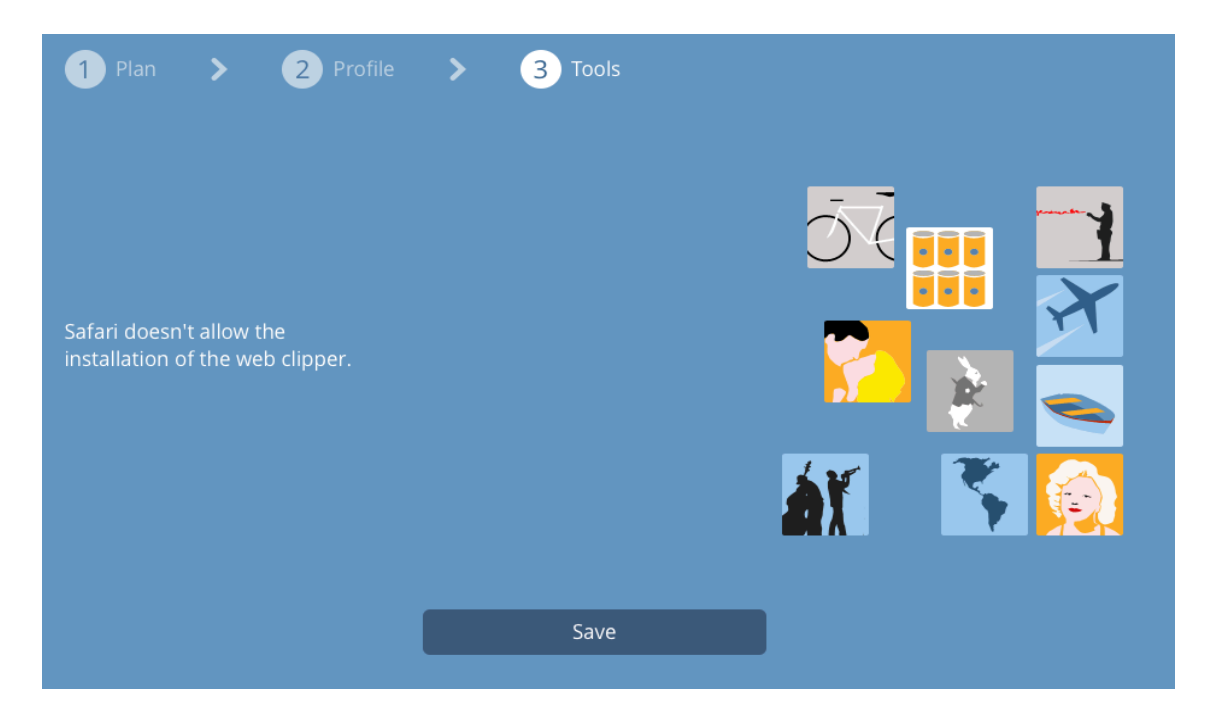

Podemos saltar el paso o bien instalarla haciendo clic en Install the web extensión (instalar la extensión web). Se abrirá una nueva ventana del navegador que tenemos que aceptar para acabar la instalación. Veremos en el navegador un nuevo "botón" con el logo de Pearltrees.

Ahora solo queda ver unos consejos que podemos leer y pasar con la flecha de la derecha de la ventana hasta reunir en el área de trabajo.

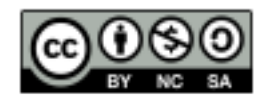

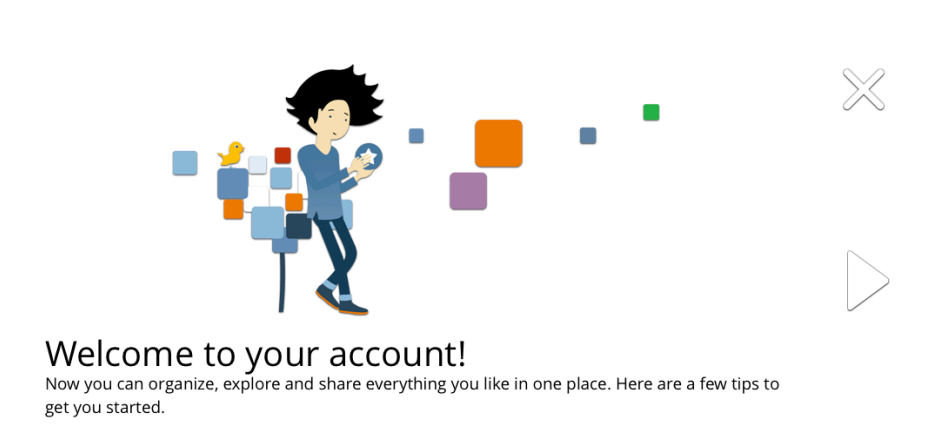

Esta se la ventana del área de trabajo según veremos una vez leído los consejos que nos proporciona la herramienta.

 $\begin{picture}(150,10) \put(0,0){\line(1,0){155}} \put(150,0){\line(1,0){155}} \put(150,0){\line(1,0){155}} \put(150,0){\line(1,0){155}} \put(150,0){\line(1,0){155}} \put(150,0){\line(1,0){155}} \put(150,0){\line(1,0){155}} \put(150,0){\line(1,0){155}} \put(150,0){\line(1,0){155}} \put(150,0){\line(1,0){155}} \put(150,0){\$ 

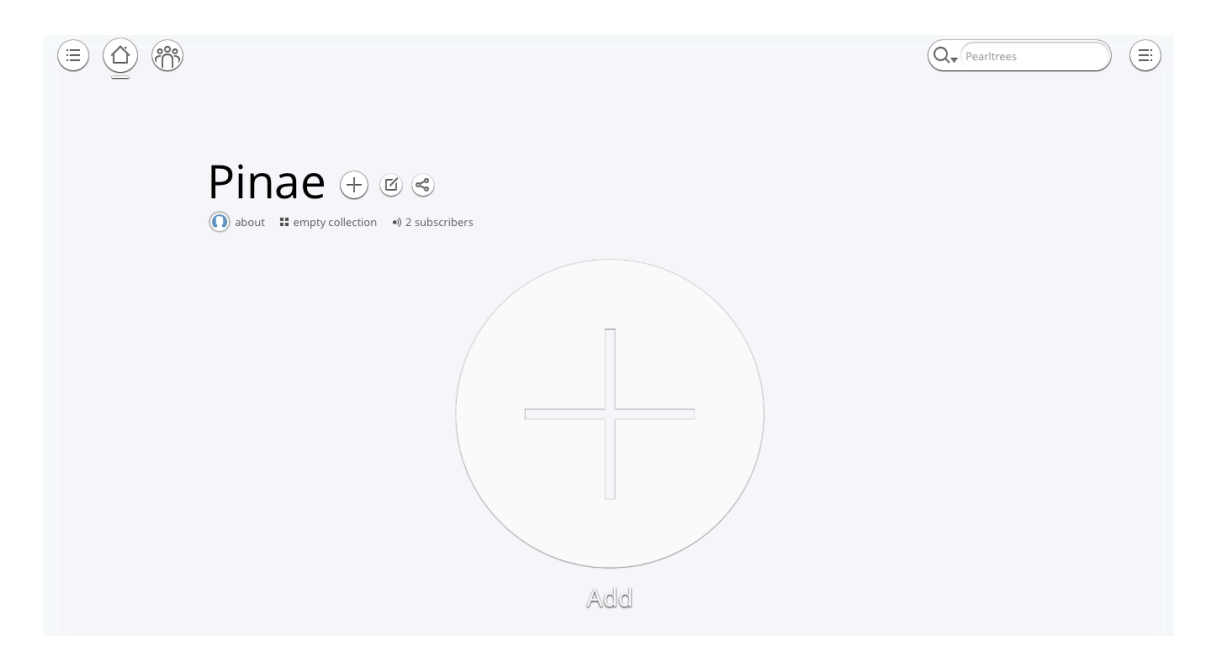

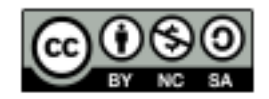

### **4. Manejo**

#### **4.1 Como crear colecciones**

Las "colecciones" de Pearltrees pueden compararse con carpetas que compilan contenidos de un mismo tema, aisgnatura o proyecto.

Siempre que deseamos agregar algo a Peartrees tenemos que hacer clic en la estrella Add (Agregar). Al hacerlo se abrirá una ventana que ofrece diferentes opciones de elementos para agregar.

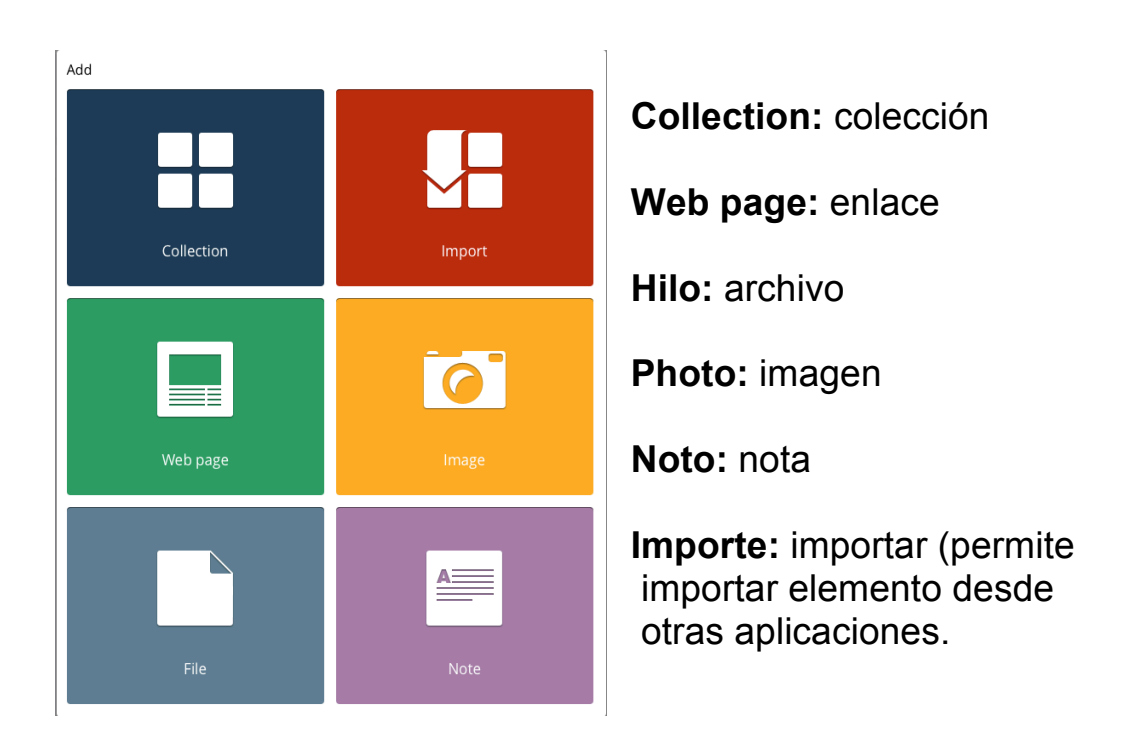

El primer paso es crear una colección. Podremos crear otras después, por ejemplo con diferentes temas.

Tenemos que seleccionar la opción Collection (colección). Se abrirá una ventana donde agregar el título de la colección (Title) y una descripción (editorial). Además podremos cambiar la imagen de la colección (Change image). Estos datos podrán editarse en otro momento. Después, haremos clic en OK.

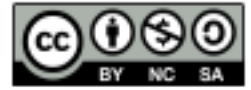

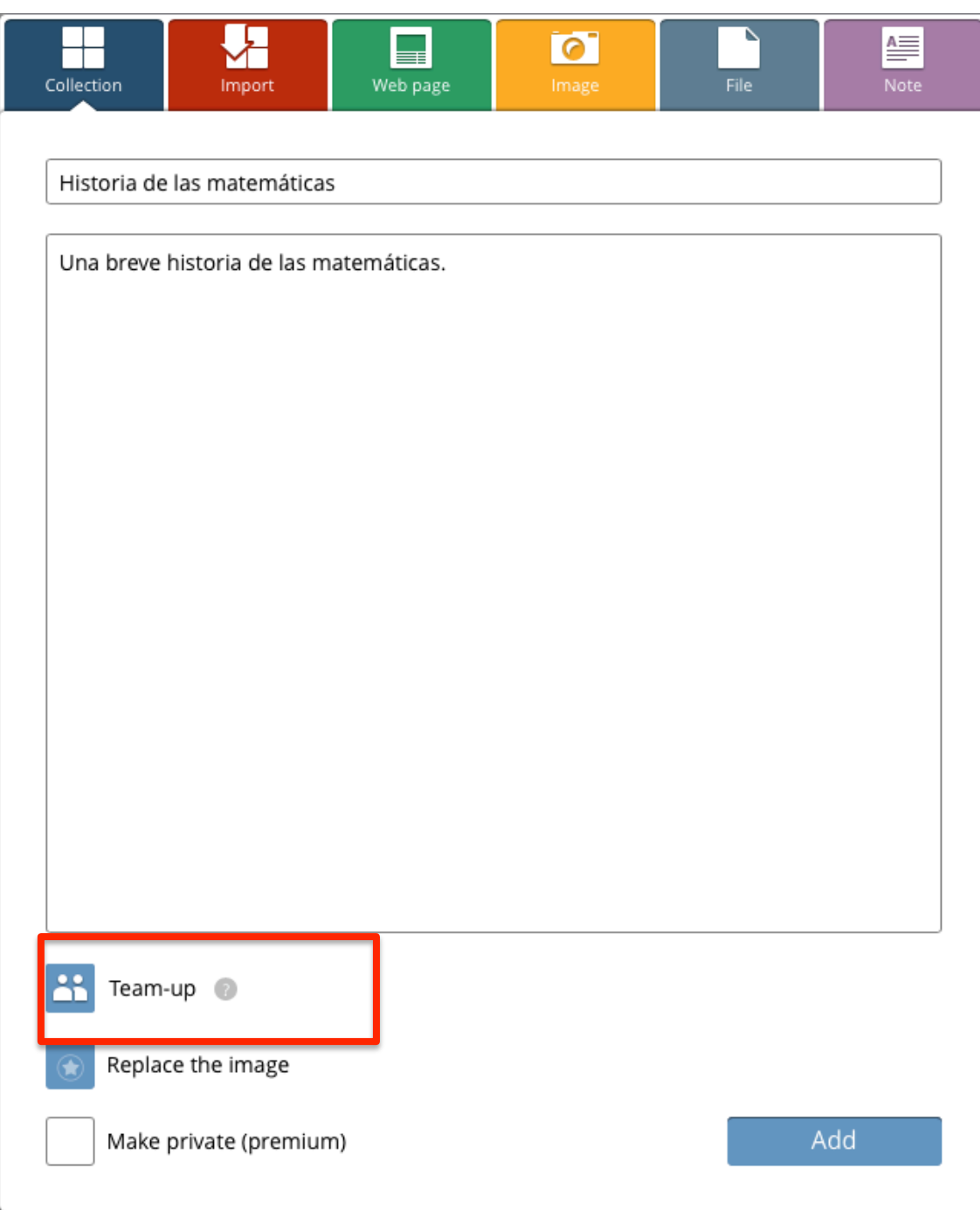

En el supuesto de que quieras crear un "pearltrees" en uno equipo de trabajo (un grupo de estudiantes, un grupo de profesores), tienes que añadirlos desde "Team-up".

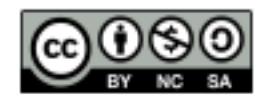

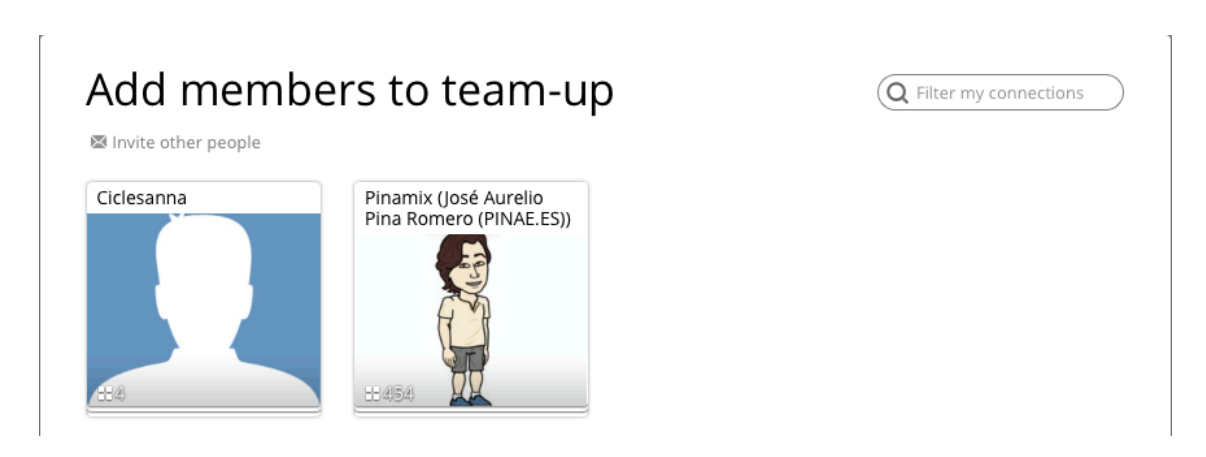

Aquí hiciera un clic "Invite other people".

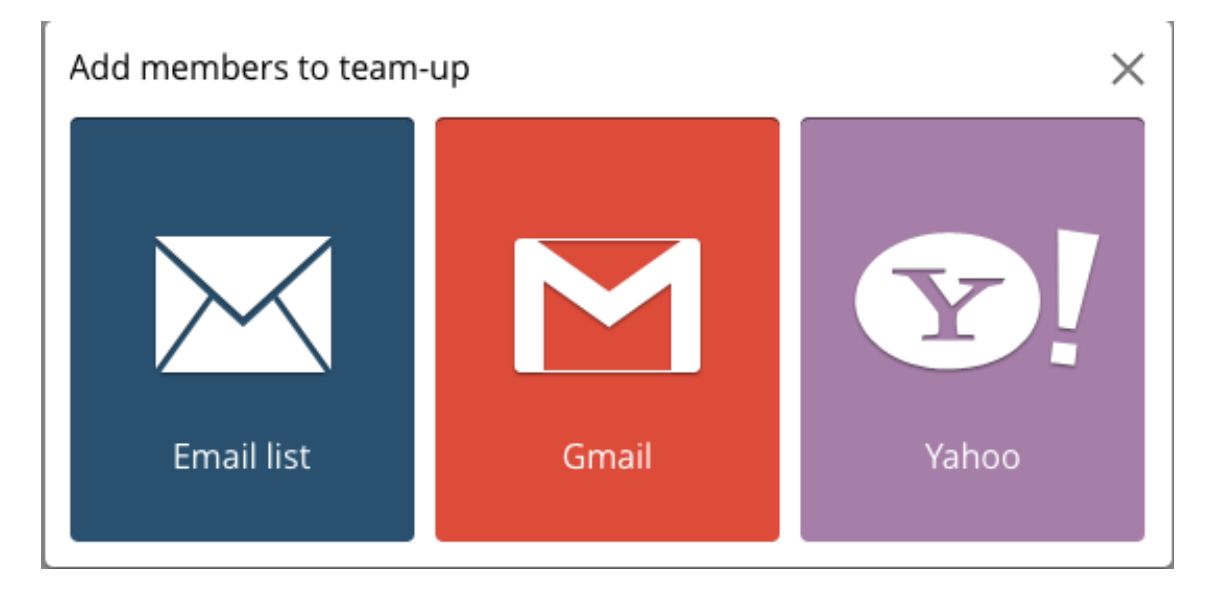

Y puedes añadirlos de tres formas diferentes: emai list (lista de correo), Gamil (lista de usuarios que tengas), o Yahoo.

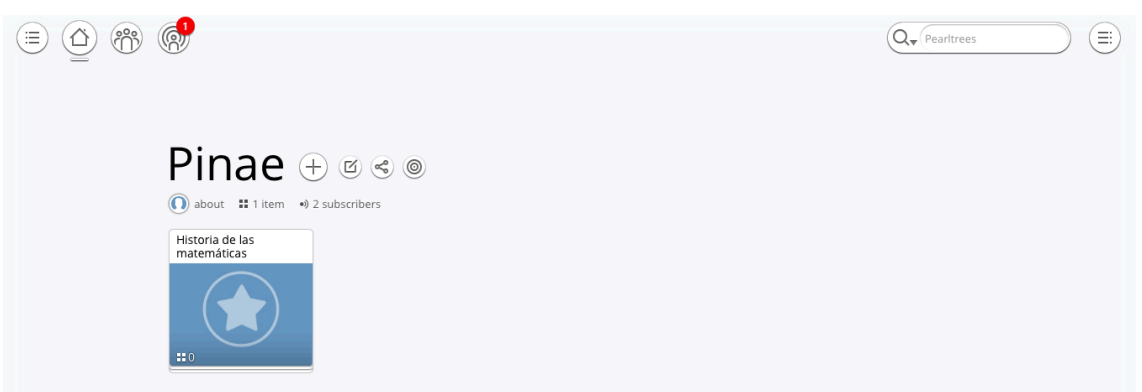

Finalmente te aparecerá el primero "pearltrees".

José Aurelio Pina Romero (@pina\_agost)  $\left[\text{cc}\right]\cup\left[\text{S}\right]$  13

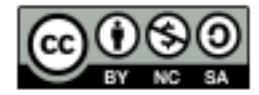

Haciendo clic en la colección, ingresaremos en ella y podremos empezar a agregar contenidos curados. Así se verá una colección cuando todavía no tenga contenidos:

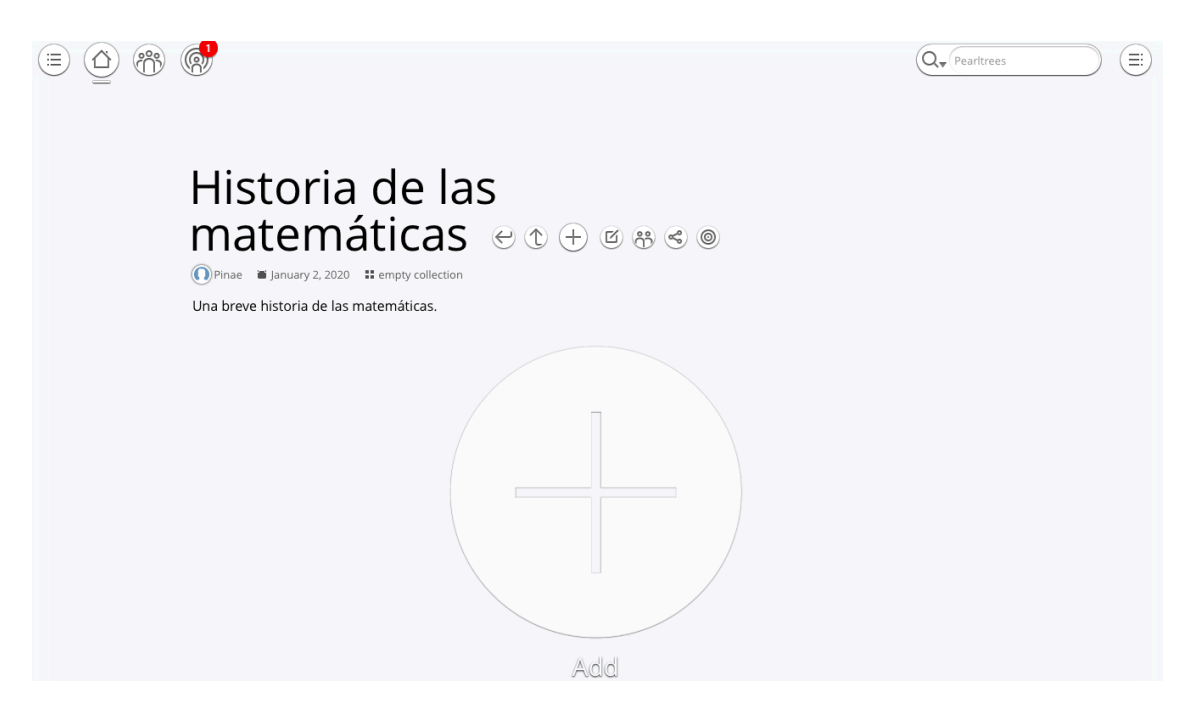

Junto al título de la colección veremos varias funciones:

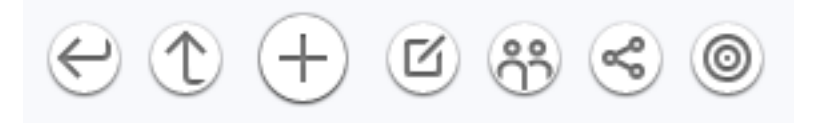

- $\triangleright$  El primer icono (flecha hacia la izquierda) permite volver a la página anterior.
- $\triangleright$  El segundo icono (estrella) permite agregar elementos.
- $\triangleright$  El tercer icono permite editar el título (title), imagen (image) o descripción (editorial) de la colección, así como duplicarla (duplicate) o borrarla (delete).
- $\triangleright$  El cuarto icono permite invitar otros usuarios a colaborar.
- $\triangleright$  El quinto icono permite compartir la colección a través de redes o mail.
- $\triangleright$  El sexto y último icono, ofrece colecciones creadas por otros usuarios en Pearltrees con temáticas relacionadas. Si una colección realizada por otro usuario nos parece interesante podremos agregarla a nuestro perfil haciendo clic en la estrella Add this collection (agregar esta colección). No podremos editarla pero sí que visualizar los contenidos.

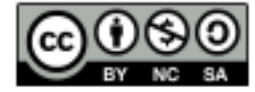

#### **4.2 Añadir contenidos a una colección**

Siempre que deseamos agregar algo a una colección, tenemos que hacer clic en la estrella Add (Agregar). Al hacerlo se abrirá la ventana que ofrece diferentes opciones de elementos para agregar. Veamos, ahora, como agregar enlaces, imágenes, documentos y notas:

Para agregar enlaces tenemos que seleccionar la opción Web page (página web). Se abrirá una ventana donde copiar y pegar la URL (dirección web) del contenido a agregar. De esta forma, podremos agregar enlaces a artículos, videos, imágenes y cualquier contenido de internet.

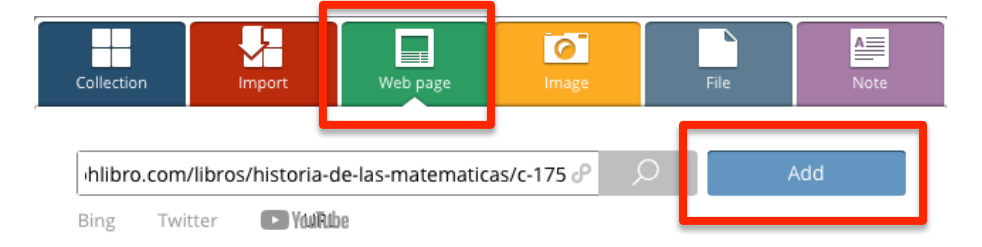

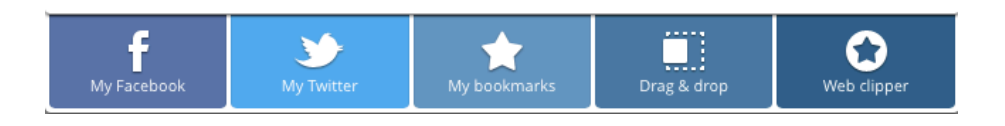

José Aurelio Pina Romero (@pina\_agost)  $\left[\left(\text{cc}\right)\bigcup \left(\text{C}\right)\right]$  15

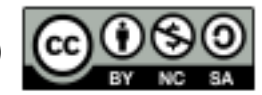

Para agregar archivos, por ejemplo un Pdf, tenemos que seleccionar la opción Hilo (archivo). Se abrirá una ventana para explorar en la computadora y situar el archivo a subir; una vez seleccionado haremos clic a abrir y lo pdf se agregará a la colección.

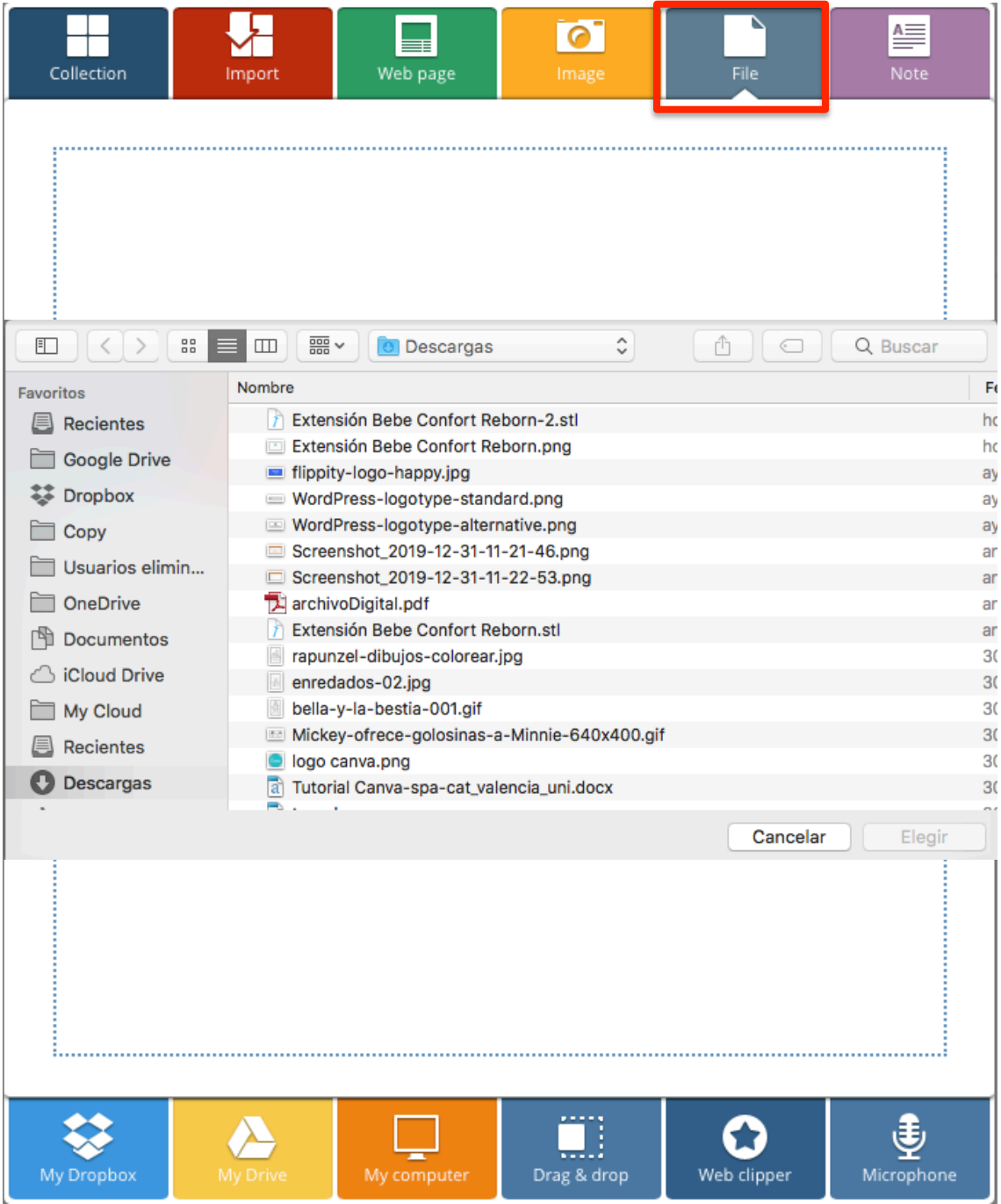

José Aurelio Pina Romero (@pina\_agost) **cc 0 SO** 16

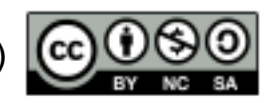

Y el resultado es el siguiente:

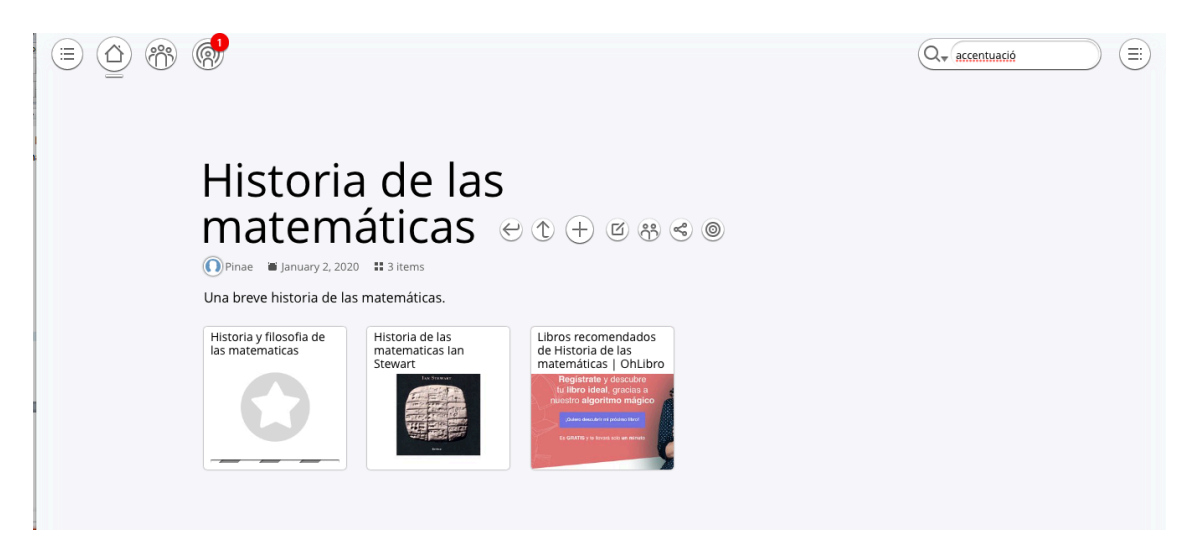

Para agregar imágenes que tengamos guardadas en nuestra computadora, tenemos que seleccionar la opción Photo (foto). Se abrirá una ventana para explorar en la computadora y situar la imagen a subir; una vez seleccionada haremos clic a abrir y la imagen se agregará a la colección, de la misma forma que el archivo.

Hay que recordar que hay derechos adquiridos sobre ciertas imágenes, entonces te da la opción de buscar en portales de imagenes creative commons (Flickr, Giphy).

José Aurelio Pina Romero (@pina\_agost) (cc) USO 17

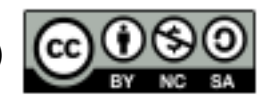

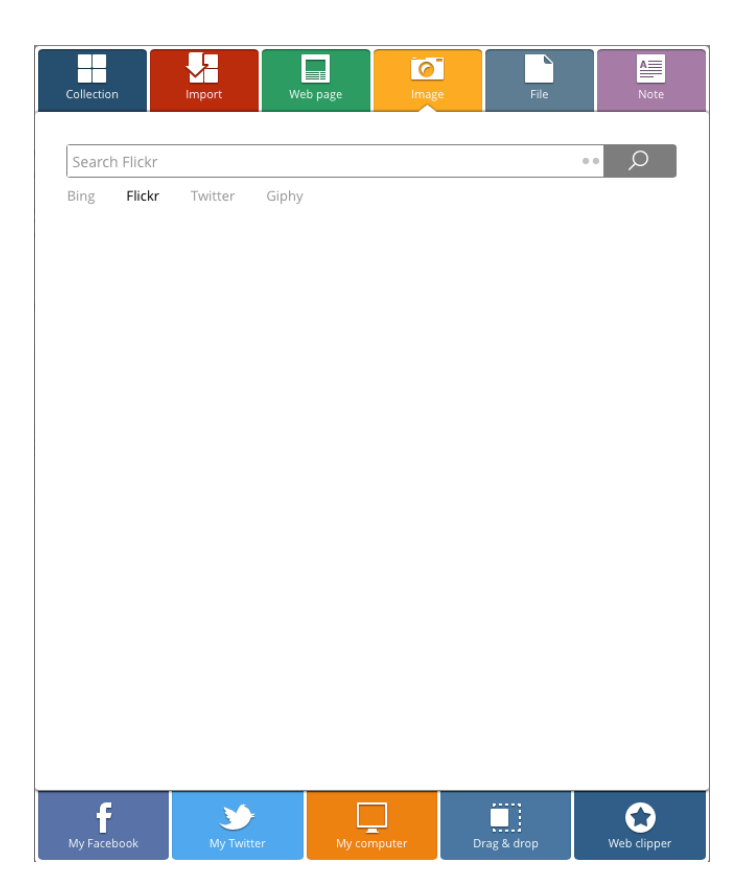

Para agregar una nota, tenemos que seleccionar la opción Noto (nota). Se abrirá una ventana que permitirá agregar un título y el texto de la nota. Podremos volver a editarla en otro momento, si fuera necesario.

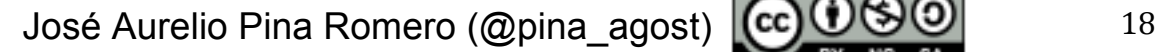

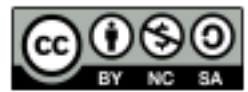

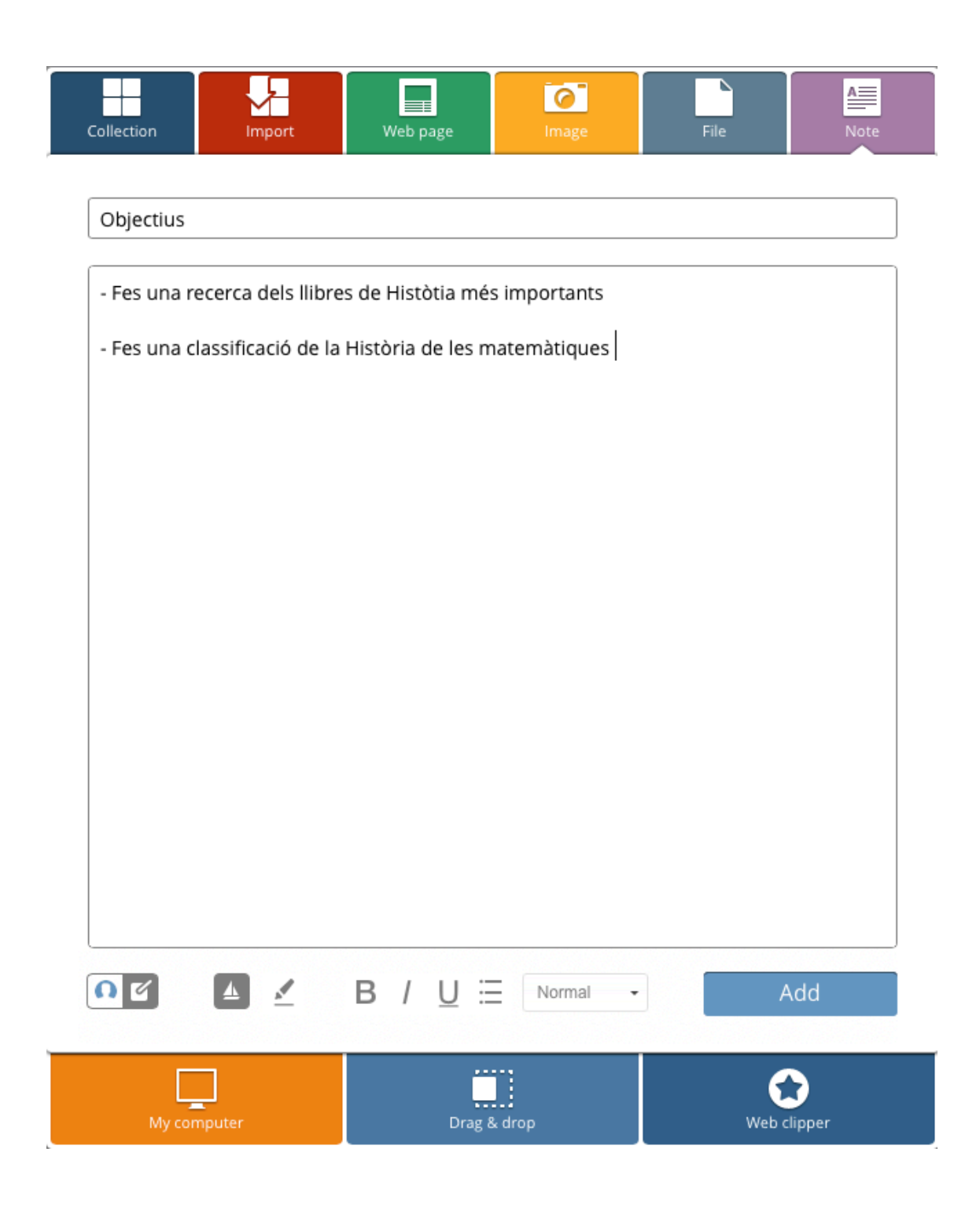

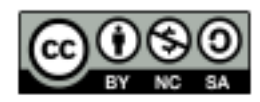

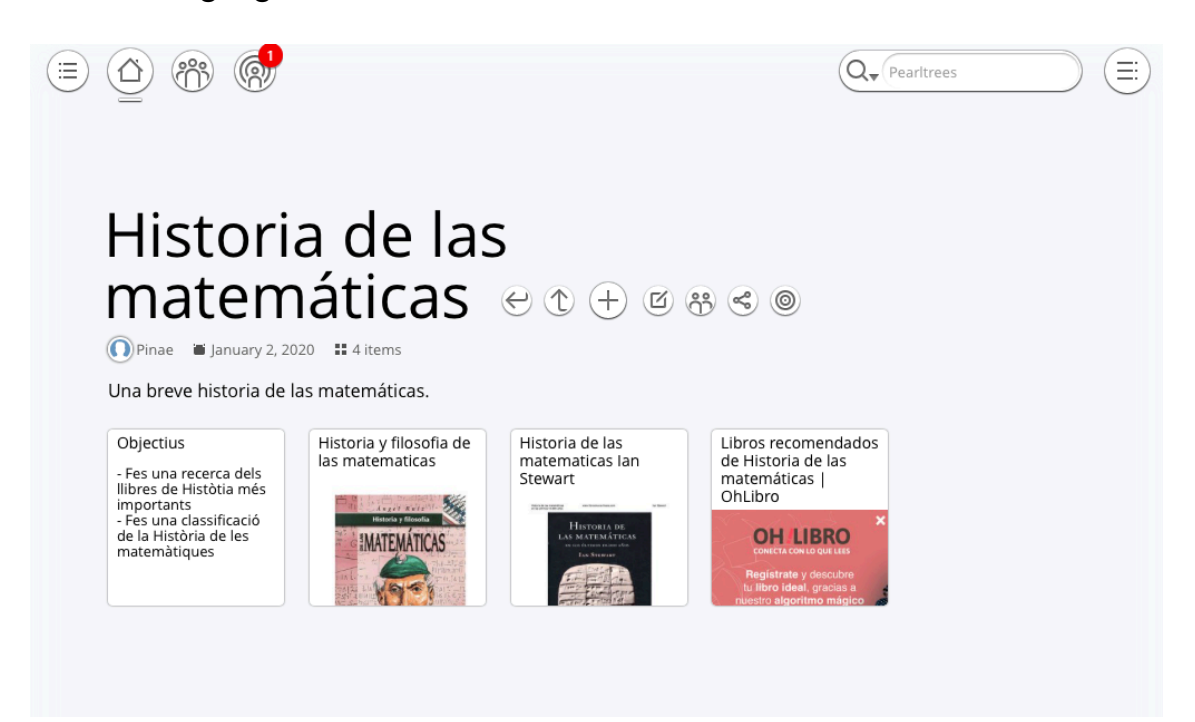

Una vez agregados, así se verá una colección con contenidos:

José Aurelio Pina Romero (@pina\_agost)  $\left[\begin{array}{cc} \text{(c)} & \text{(d)} \text{(e)} \end{array}\right]$  20

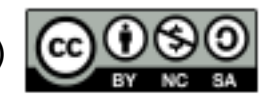

#### **4.3 Secciones a una colección**

Dentro de una colección podremos agregar nuevas colecciones (o sub-colecciones). Por ejemplo podríamos agregar una colección para imágenes, otra para videos y otra para artículos. También podríamos crear sub-colecciones por temas, autores, conceptos, clases, etcétera.

Por ejemplo, creamos una sub-colección para guardar videos.

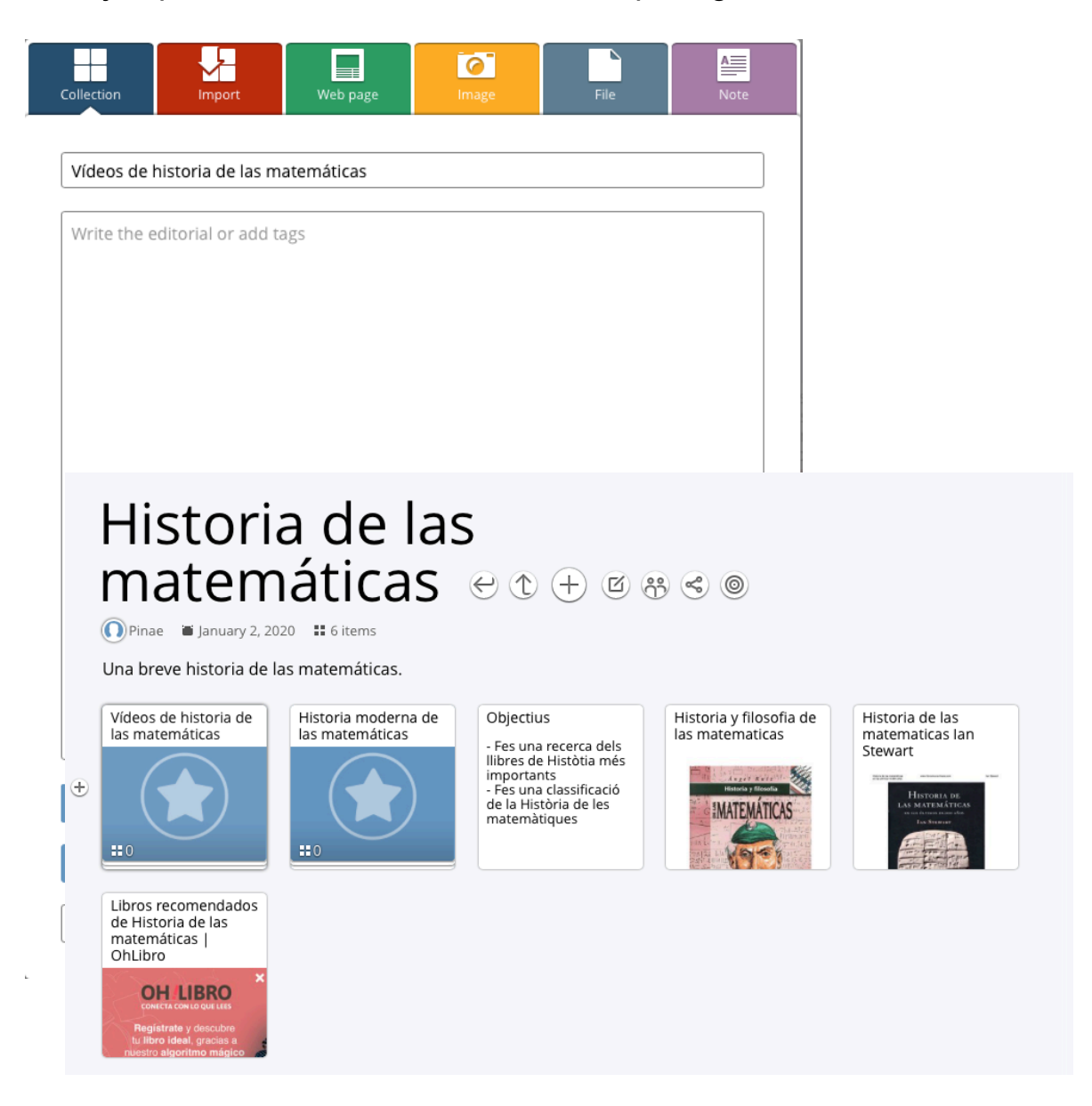

José Aurelio Pina Romero (@pina\_agost)  $\left[\text{cc}\right]\cup\text{SO}\right]$  21

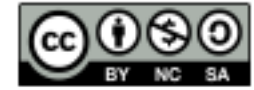

Para añadir videos de youtobe, puedes hacerlo desde "Web page", pero tienes que hacer un clic en "Youtobe" y te hace una investigación del videos que aparezcan como "historia de las matemáticas".

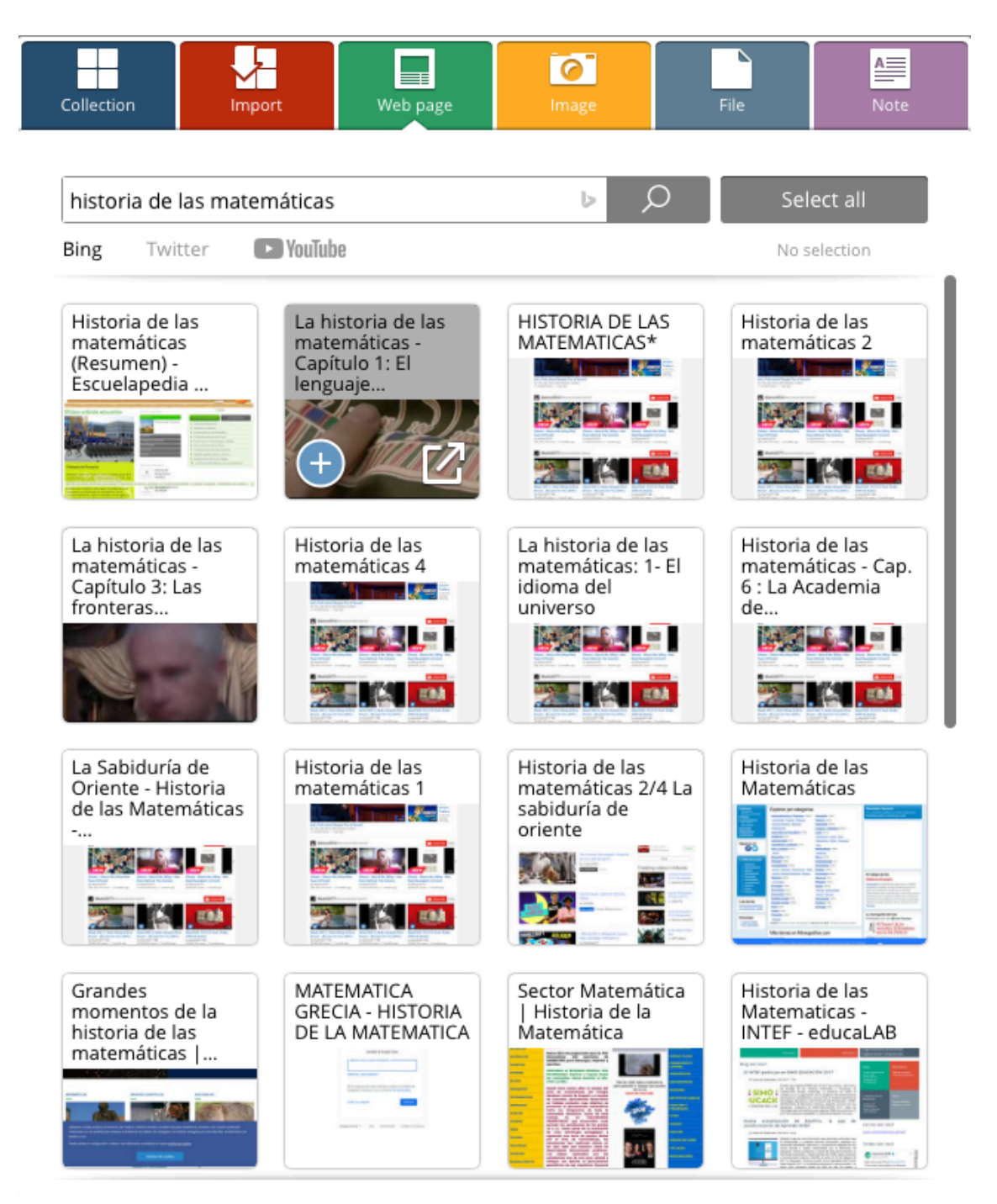

Después tienes que hacer un clic en la estrella + y "Add".

Además, puedes subir videos que tengas a tu ordenador desde "Filas".

José Aurelio Pina Romero (@pina\_agost)  $\left[\left(\text{cc}\right) \cup \left(\text{C}\right) \right]$  22

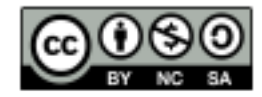

#### **4.4 Compartir nuestras colecciones.**

Para compartir todas nuestras colecciones de Pearltrees tenemos que hacerlo con la URL de nuestro perfil que está formada por http://www.pearltrees.com/nombredeusuario

En el ejemplo será: http https://www.pearltrees.com/pinae

Para compartir, iremos primero a nuestra página principal o de inicio, y después haremos clic en el icono Share (compartir) :

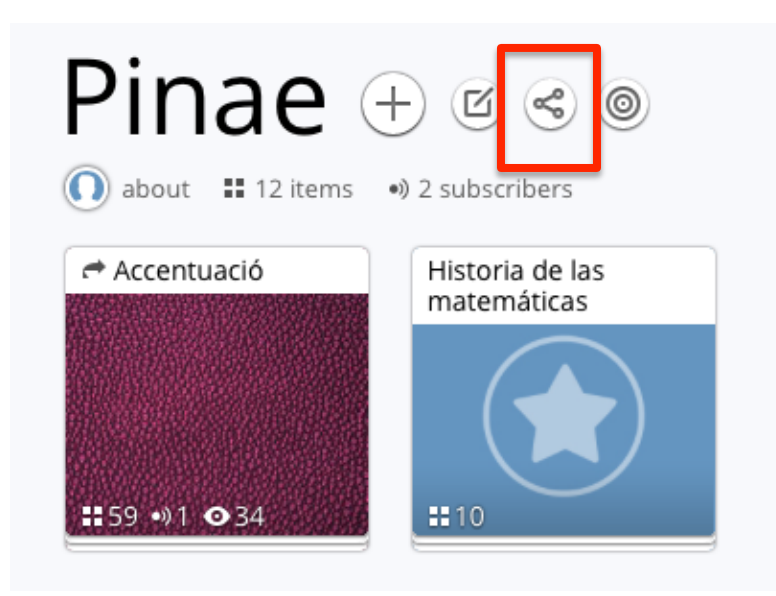

Se abrirá una ventana que ofrece varias maneras de compartir colecciones. Por ejemplo, en redes sociales, blogs o a través del enlace. Tenemos que seleccionar la opción Permalink (es el enlace o URL).

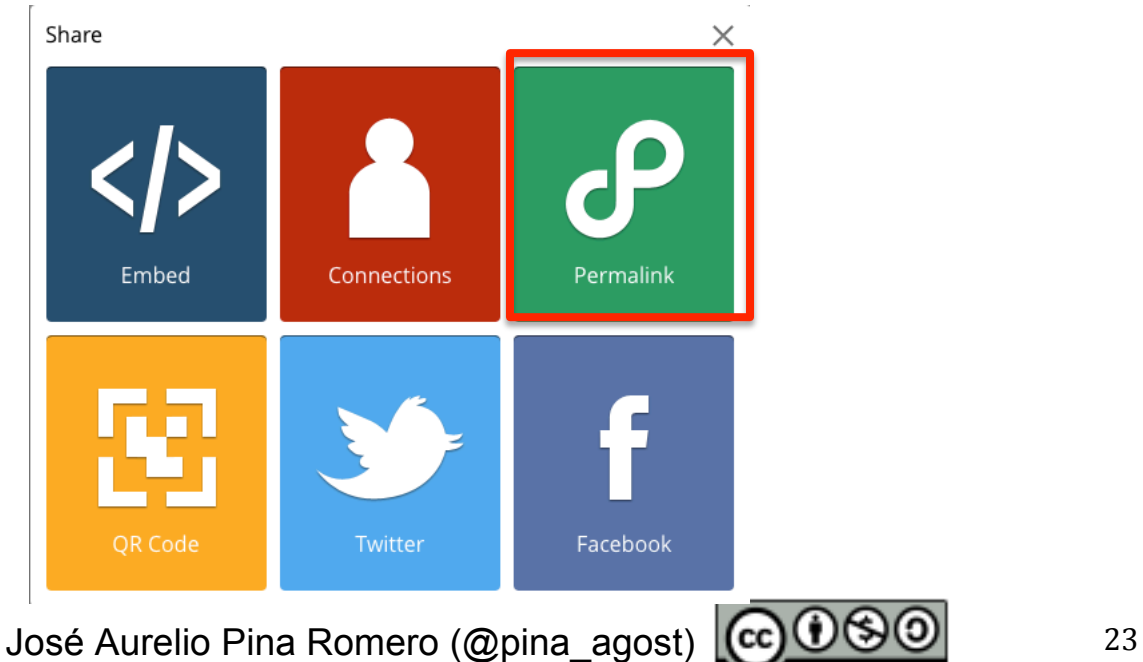

Se abrirá una ventana que informará cuál es el link para compartir todas las colecciones. Tenemos que copiarlo y pegarlo donde deseamos compartirlo, por ejemplo en un foro.

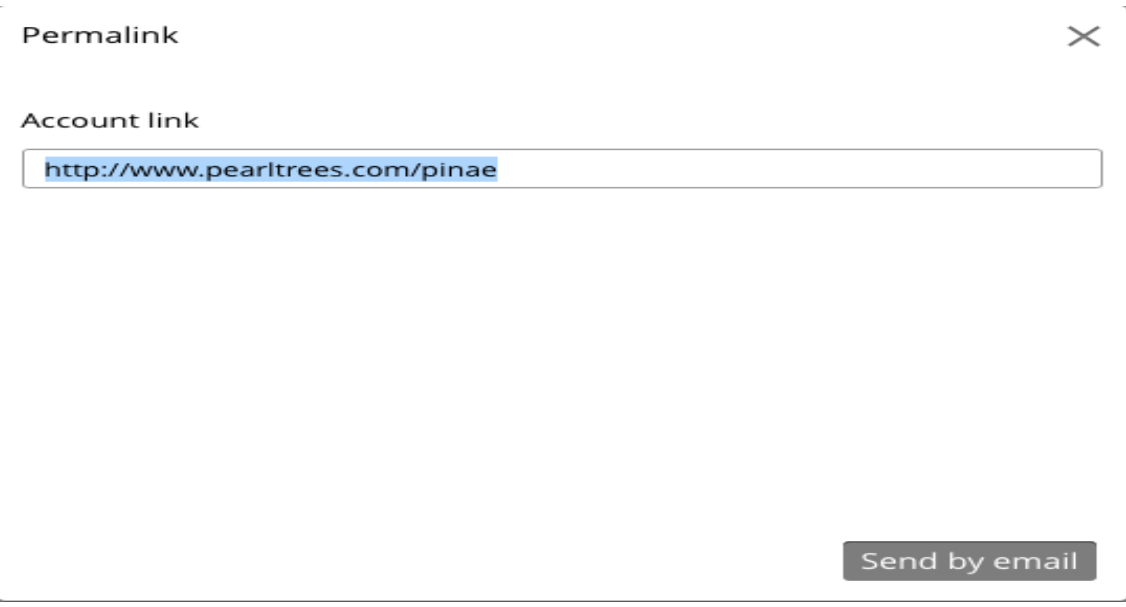

Del mismo modo, podremos compartir una colección de manera individual. En lugar de posicionarse en nuestra página de inicio tenemos que estar dentro de la colección a compartir y seguir el procedimiento desde el icono Share (compartir).

Además, puede hacer un "Embed" en una página personal. Esto genera el código html a colocar en la página web.

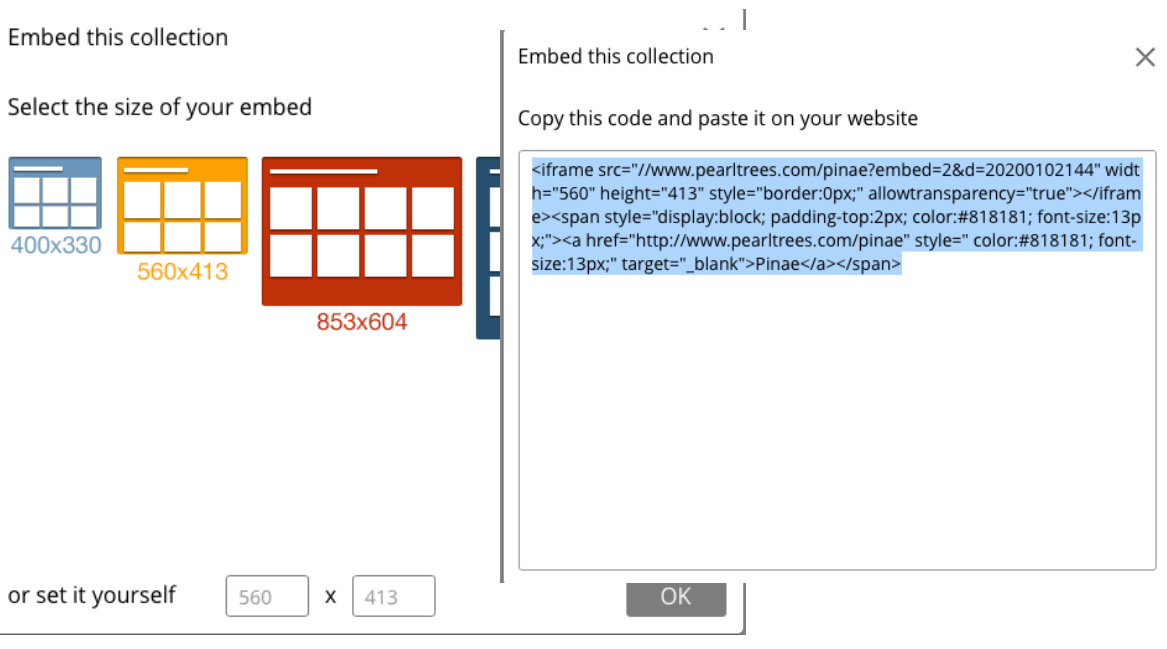

José Aurelio Pina Romero (@pina\_agost)  $\left[\text{cc}\right]\cup\left[\text{C}\right]$  24

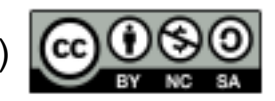

# **5. Ejemplos**

Leyes de carácter estatal

http://www.pearltrees.com/pinamix/leyes-caracter-estatal/id24360646

Leyes de carácter autonómico (Comunidad Valenciana).

http://www.pearltrees.com/pinamix/autonomico-valenciana/id24360662

App Matemáticas iPad.

http://www.pearltrees.com/pinamix/apps-matematicas-ipad/id18612245

Apps that Apoyo Academics http://www.pearltrees.com/srosenthal/apps-support-academics/id17416043

Catalán

http://www.pearltrees.com/bibcdespuig/catala/id12152469

Repositorio de enlaces del instituto Cristògol Despuig, Tortosa. http://www.pearltrees.com/bibcdespuig

Herramientas 2.0 sin registro. http://www.pearltrees.com/mariajesuscamino/herramientas-2-0-sinregistro/id15720219

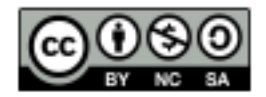

#### **Autor:** José Aurelio Pina Romero

Cómo citar este texto:

Pina Romero, José Aurelio (2019). Tutorial Pearltrees. *Profesor de Secundaria: especialidad de matemáticas. España: Ministerio de Educación, Cultura y Deporto.* 

Esta obra está bajo una licencia Creative Commons Atribución-NoComercial-CompartirIgual 3.0

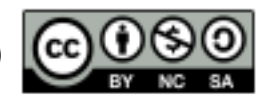